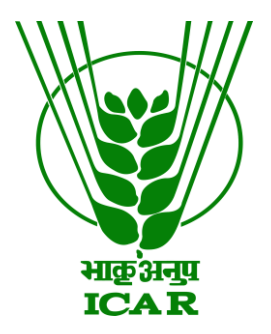

# **Mobile App Links Data Submission Document**

**(for KRISHI Nodal Officer)**

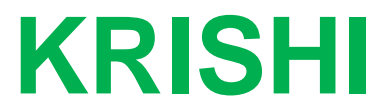

**ICAR Research Data Repository for Knowledge Management**

## **MobileApp Link Submission by Nodal Officer**

- 1. Go to:<https://krishi.icar.gov.in/>
- 2. Left side of Menu bar, click on **Mobile App Links**

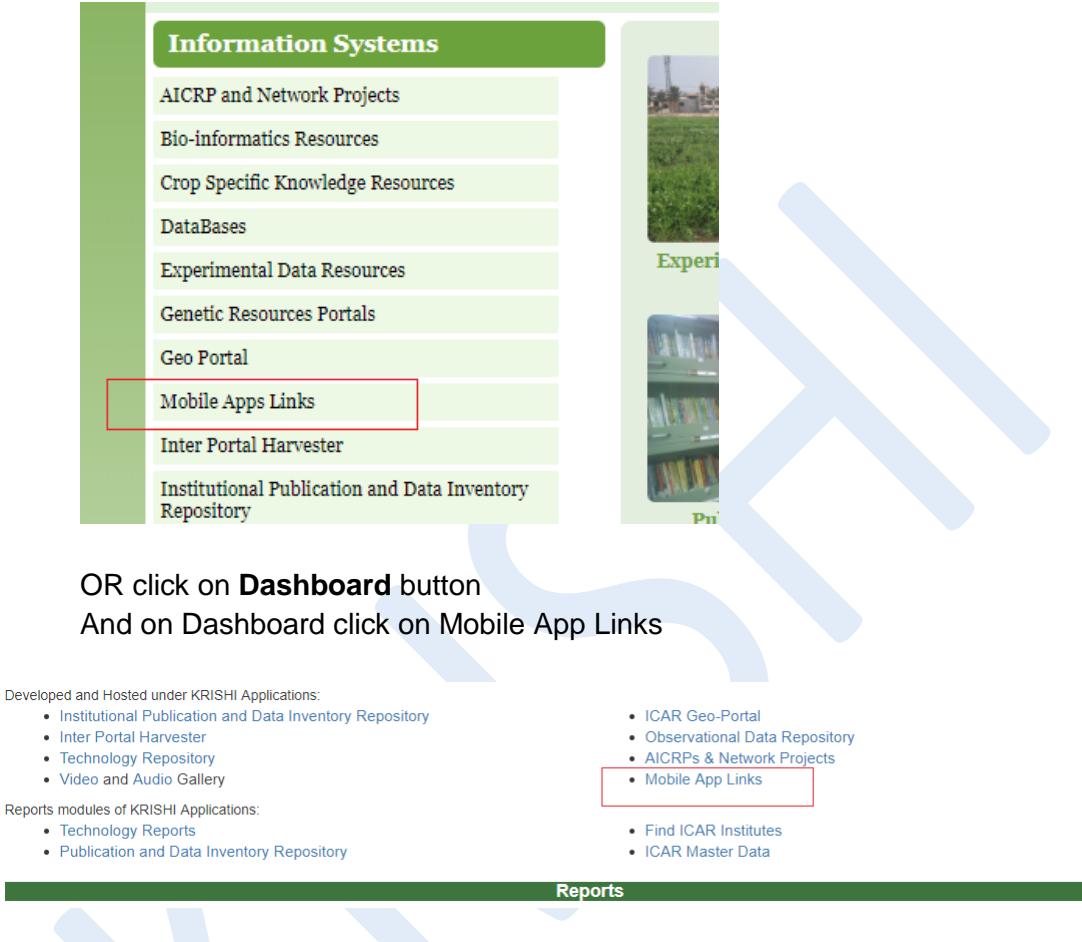

OR use direct URL as:

Audio: <https://krishi.icar.gov.in/KRISHIsite/MobileApp/>

3. Click on login link in the right hand corner

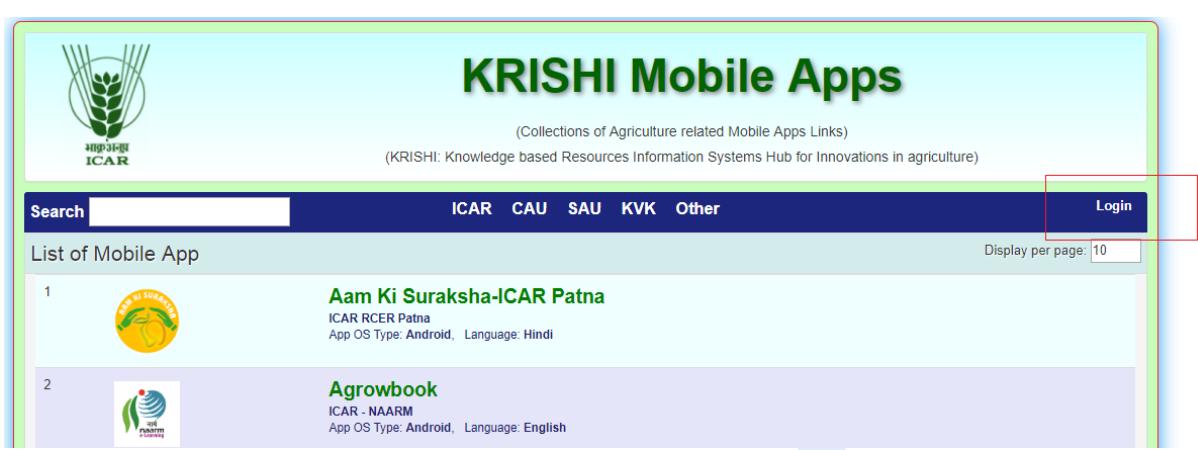

OR direct link open as:<https://krishi.icar.gov.in/KRISHIsite/login.jsp>

4. Enter Nodal Officer email id and password:

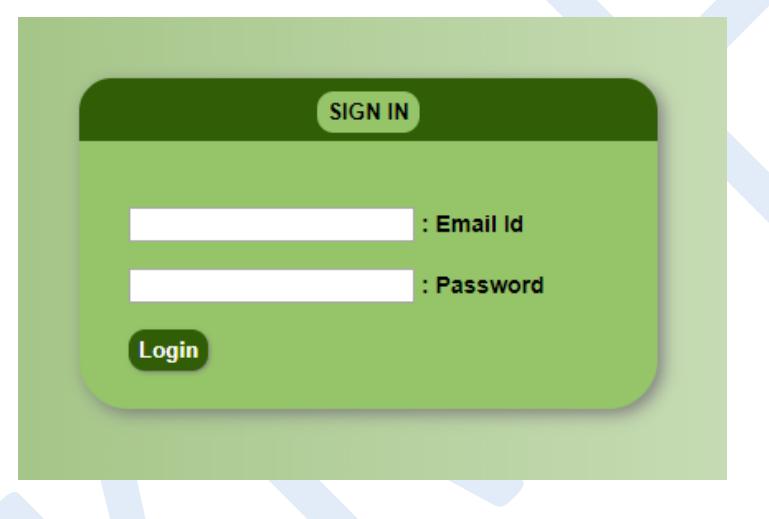

5. After login go to **MobileApp Info** menu bar and click on **MobileApp Manage** 

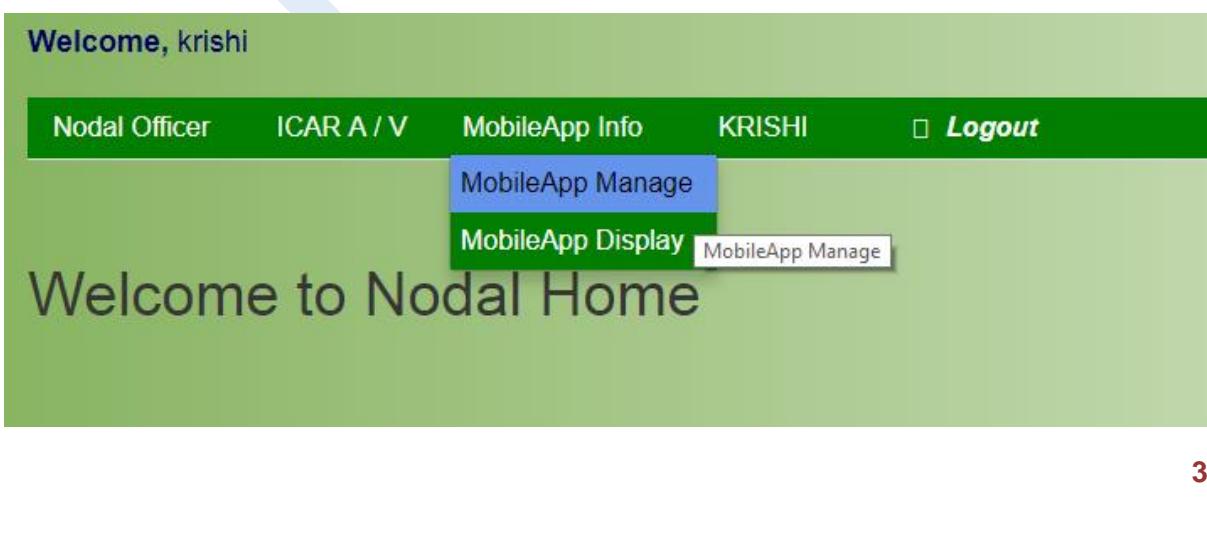

#### And click on **Add Links**:

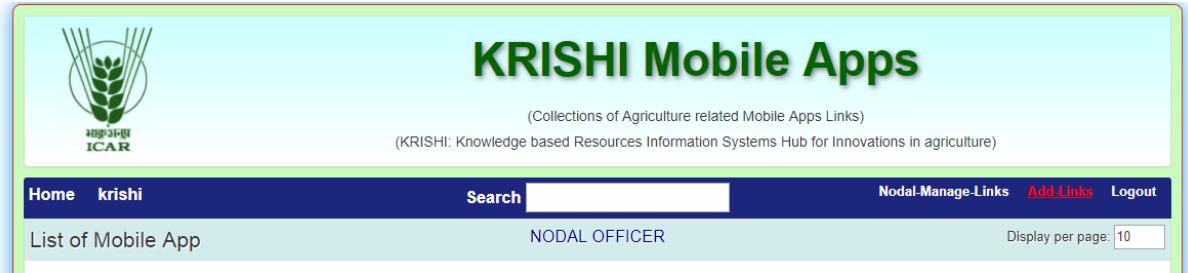

### 6. Open Add Link form

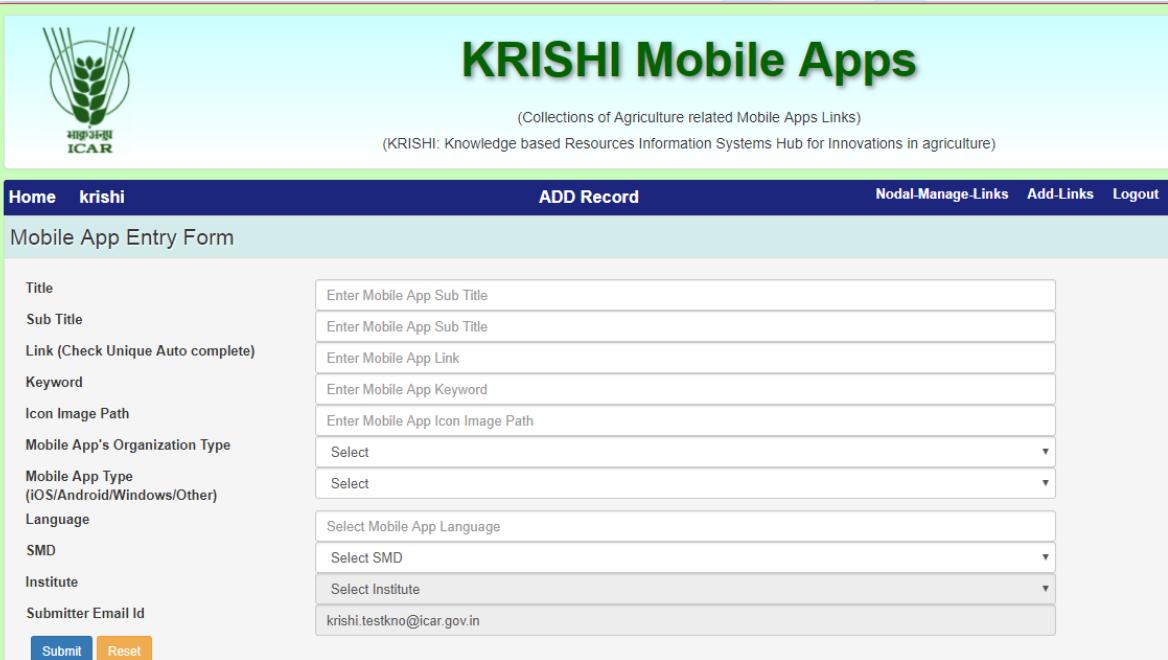

## 7. Android Mobile App example

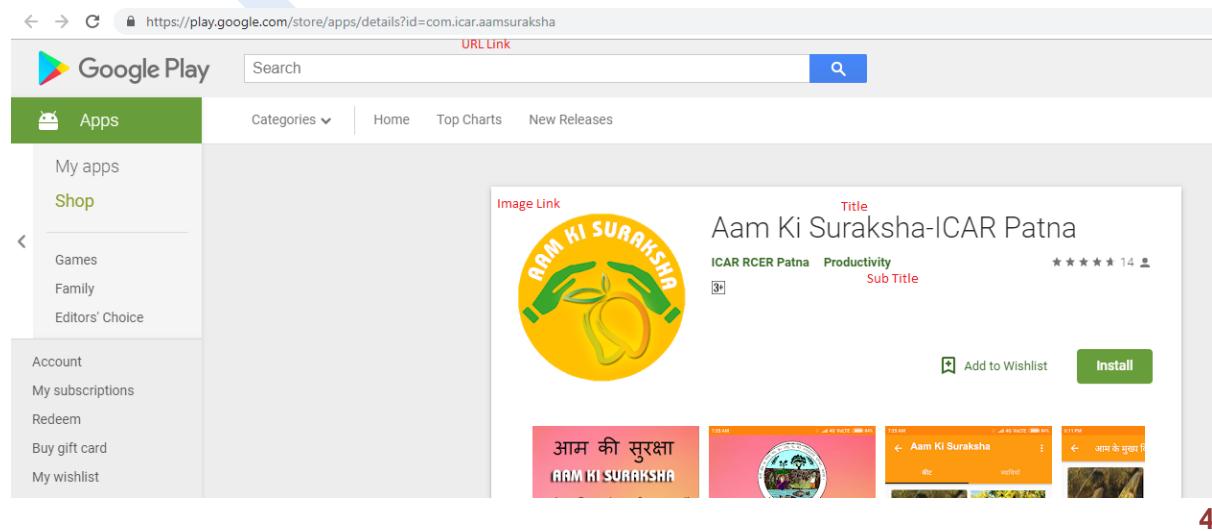

- 1

- 8. Submit Mobile App Link information (e.g. given above point 8 Android Mobile App):
	- First enter **Title** of Mobile App Link
	- Enter **Sub Title** (as mention in Image or as required, it is optional)
	- Enter **Mobile App Link** in above example (It is unique. Duplicate Entry is not allowed). The URL should be same as in GooglePlayStore in web browser. Or give Direct link where **apk** is hosted.
	- Enter **Keyword** as relevant according to app
	- Enter **Image icon** link by right click on display image and copy paste of **Image URL** (e.g. given example in chrome browser)

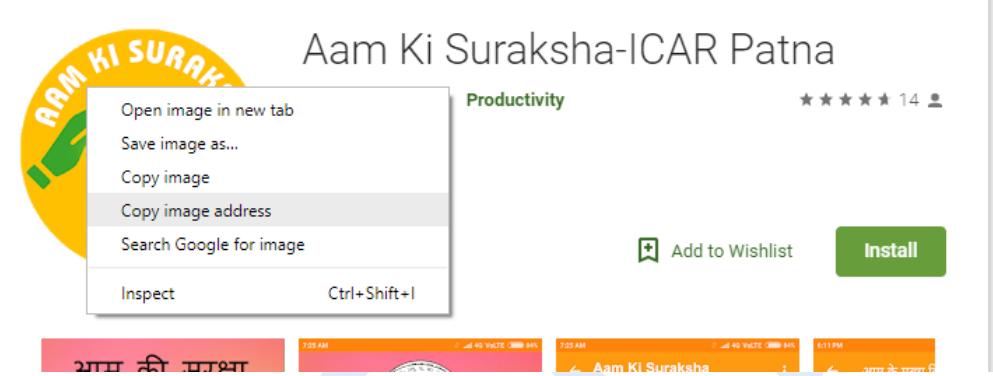

- Select **Organization Type**: ICAR, SAU, CAU or any Other Govt. Institutions.
- Select **Mobile App OS** device Type: Android, iOS, Windows or Other
- Enter **Language** name: English, Hindi etc. (multiple language enter with , comma separated e.g. Hindi, Punjabi)
- Select **SMD** of your Institute
- Select your **Institute** name
- Display your email ID in non-editable mode (it is required)
- Finally **Submit** your data and if facing any problem please inform krishi.support@icar.gov.in. In the E-mail heading please do write Your Institute name and MobileApp. Use **Reset** button to blank the form.

9. After submitting data record, the Administrator would set its status for Public view. 10. To update mobile link, click on **Update,** and update information of Mobile App Link